# **OFFICE 2019 PROFESSIONAL PACKAGE**

In this post, I will show you how to create and deploy Office 2019 Professional to workstations from CB1810. For this exercise, I created a device collection called Office 2019 and includes Win 10 workstation and other Windows 2019 servers as well.

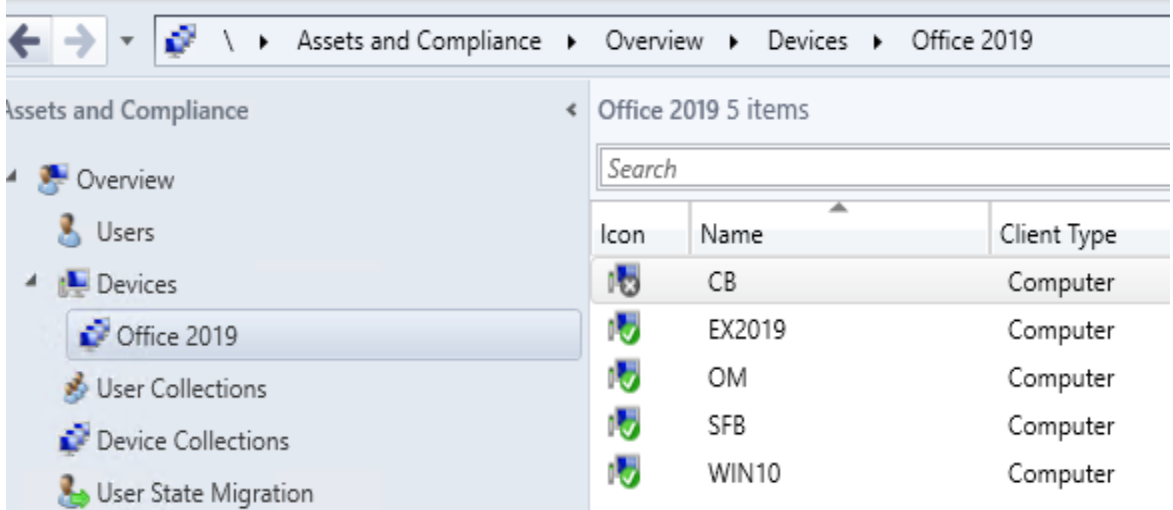

Download Office Deployment Toolkit from here - [https://www.microsoft.com/en](https://www.microsoft.com/en-us/download/details.aspx?id=49117)[us/download/details.aspx?id=49117](https://www.microsoft.com/en-us/download/details.aspx?id=49117)

If you're' still confused about the differences about Office 2019 vs Office 365:

Office 365 is a subscription that comes with premium apps like Word, Excel, PowerPoint, OneNote, Outlook, Publisher, and Access (Publisher and Access available on PC only). The apps can be installed on multiple devices, including PCs, Macs, iPads, iPhones, Android tablets, and Android phones. With a subscription, you get the latest versions of the apps and automatically receive updates when they happen.

Office 2019 is a one-time purchase that comes with classic apps like Word, Excel, and PowerPoint for PC or Mac, and does not include any of the services that come with an Office 365 subscription. One-time purchases don't have an upgrade option, which means if you plan to upgrade to the next major release, you'll have to buy it at full price.

So, if your organization has chosen to deploy Office 2019, you can deploy it using SCCM. The mains steps are:

- Preparing the installation
- Create the SCCM application
- Create the deployment type
- Deploy the application

#### Now, I will run ODT.

 $CB \rightarrow$  Downloads

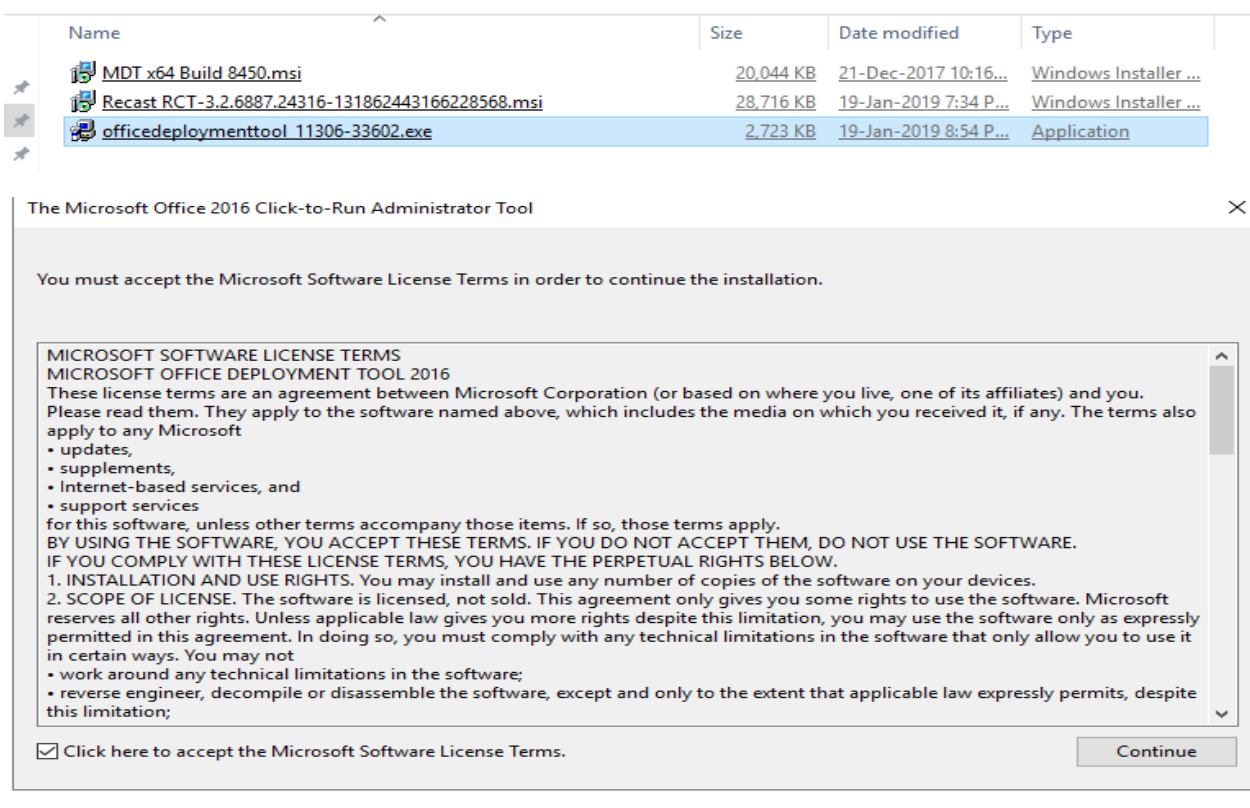

Browse For Folder ᄉ Select a folder to store the extracted files  $\vee$  **Sources**  $\hat{\phantom{a}}$  $>$  OSD  $>$  Updates  $>$  USMT ↓ Mindows Application  $\Box$  7Zip Core FTP  $\Box$  O365  $\,>$ Office 2019  $\Box$  VLC  $\checkmark$  $\Box$  weig Make New Folder  $OK$ Cancel

The Microsoft Office 2016 Click-to-Run Administrator Tool >

Files extracted successfully.

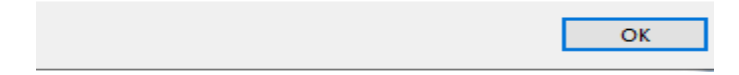

I created a new config.xml file with the following.

```
<Configuration> 
<Add OfficeClientEdition="64" Channel="PerpetualVL2019" > 
<Product ID="ProPlus2019Volume" PIDKEY="NMMKJ-6RK4F-KMJVX-8D9MJ-6MWKP"> 
<Language ID="en-us" /> 
</Product> 
<Product ID="ProjectPro2019Volume" PIDKEY="B4NPR-3FKK7-T2MBV-FRQ4W-PKD2B">
<Language ID="en-us" /> 
</Product> 
<Product ID="VisioPro2019Volume" PIDKEY="9BGNQ-K37YR-RQHF2-38RQ3-7VCBB"> 
<Language ID="en-us" /> 
</Product> 
</Add> 
</Configuration>
```
Then opened command prompt and ran this<br> **EXE** Administrator: Command Prompt

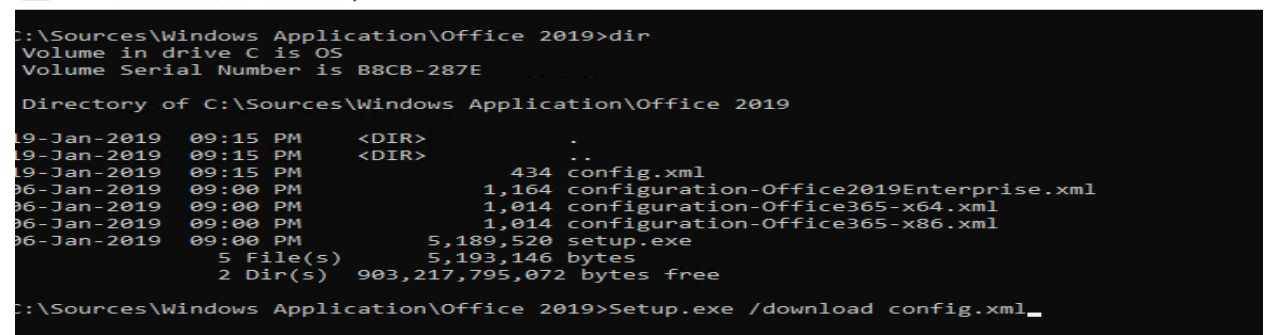

Wait for the download to complete. It might take a while since the file size is big (3GB). Once the download is done you will see various sub folder and files.<br> **Example in Administrator:** Command Prompt

```
::\Sources\Windows Application\Office 2019>dir<br>Volume in drive C is OS<br>Volume Serial Number is B8CB-287E
Directory of C:\Sources\Windows Application\Office 2019
    Jan-2019
                         09:15 PM
                                                   <DIR>
                      99:15 PM<br>09:15 PM<br>09:00 PM<br>09:00 PM<br>09:00 PM<br>09:00 PM<br>09:00 PM
19-Jan-2019<br>19-Jan-2019<br>19-Jan-2019<br>06-Jan-2019
                                                 XDIR><br>
434 config.xml<br>
1,164 configuration-Office2019Enterprise.xml<br>
1,014 configuration-Office365-x64.xml<br>
1,014 configuration-Office365-x64.xml<br>
5,189,520 setup.exe<br>
5,193,146 bytes<br>
903,217,795,072 bytes free
                                                   <DIR>
.......<br>5 File(s)<br>2 Dir(s)
:\Sources\Windows Application\Office 2019>Setup.exe /download config.xml
::\Sources\Windows Application\Office 2019>_
```

```
CB > OS (C:) > Sources > Windows Application > Office 2019 > Office > Data > 16.0.10340.20017 >
```
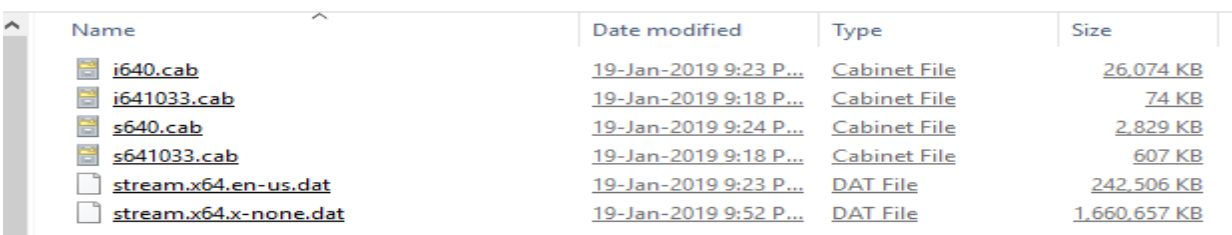

Now we can create application package as detailed below:

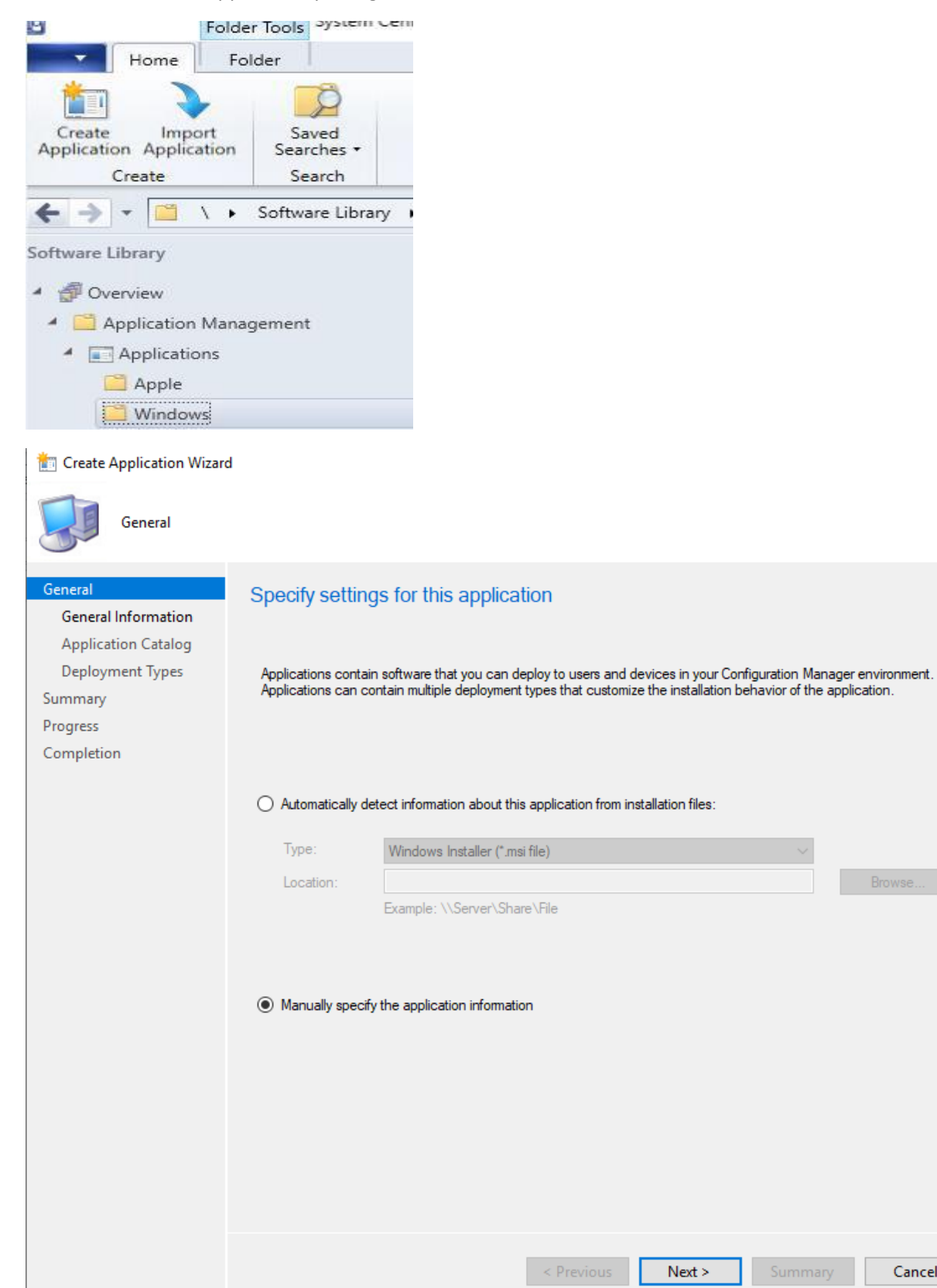

 $\times$ 

Cancel

#### Create Application Wizard

上

General Information

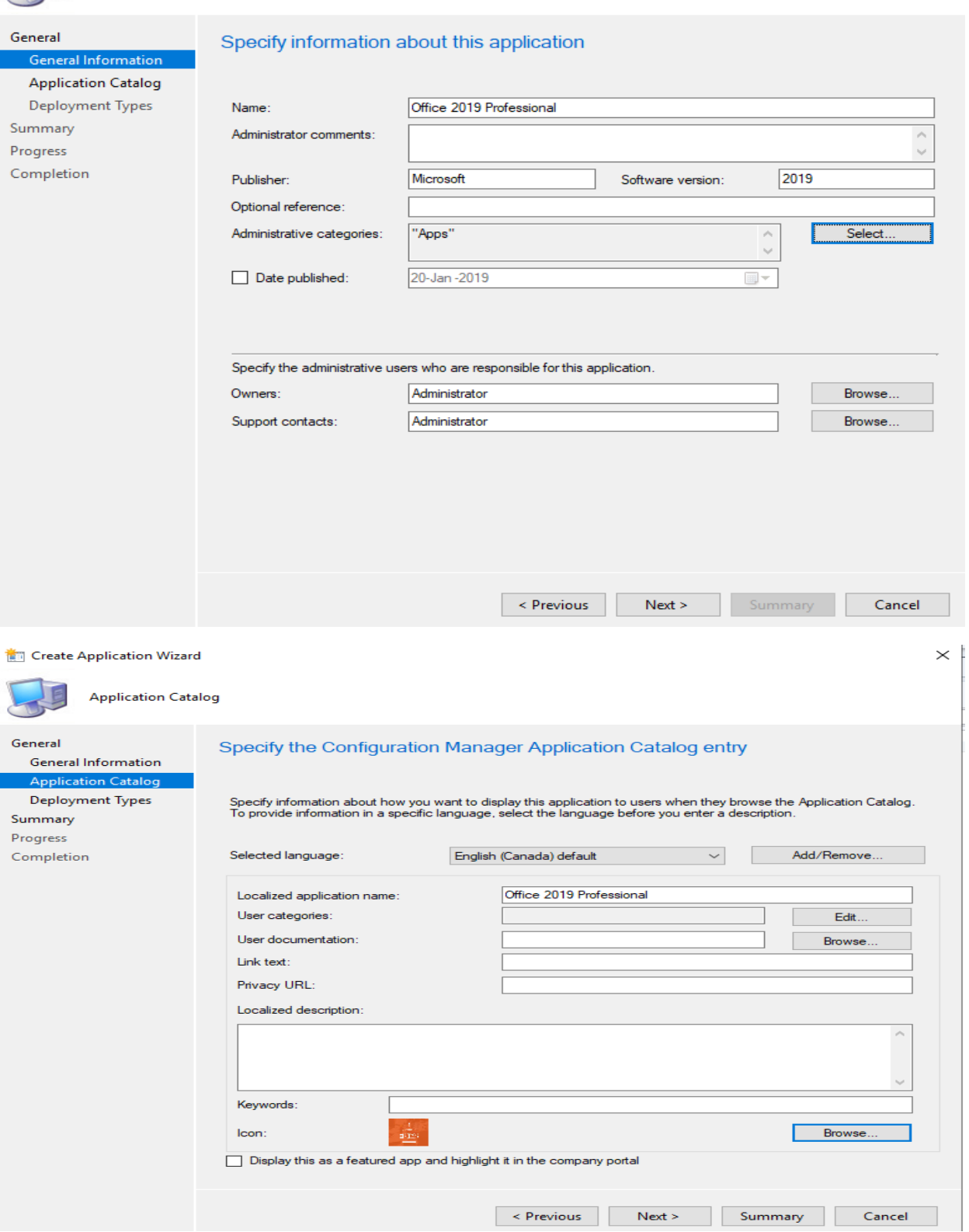

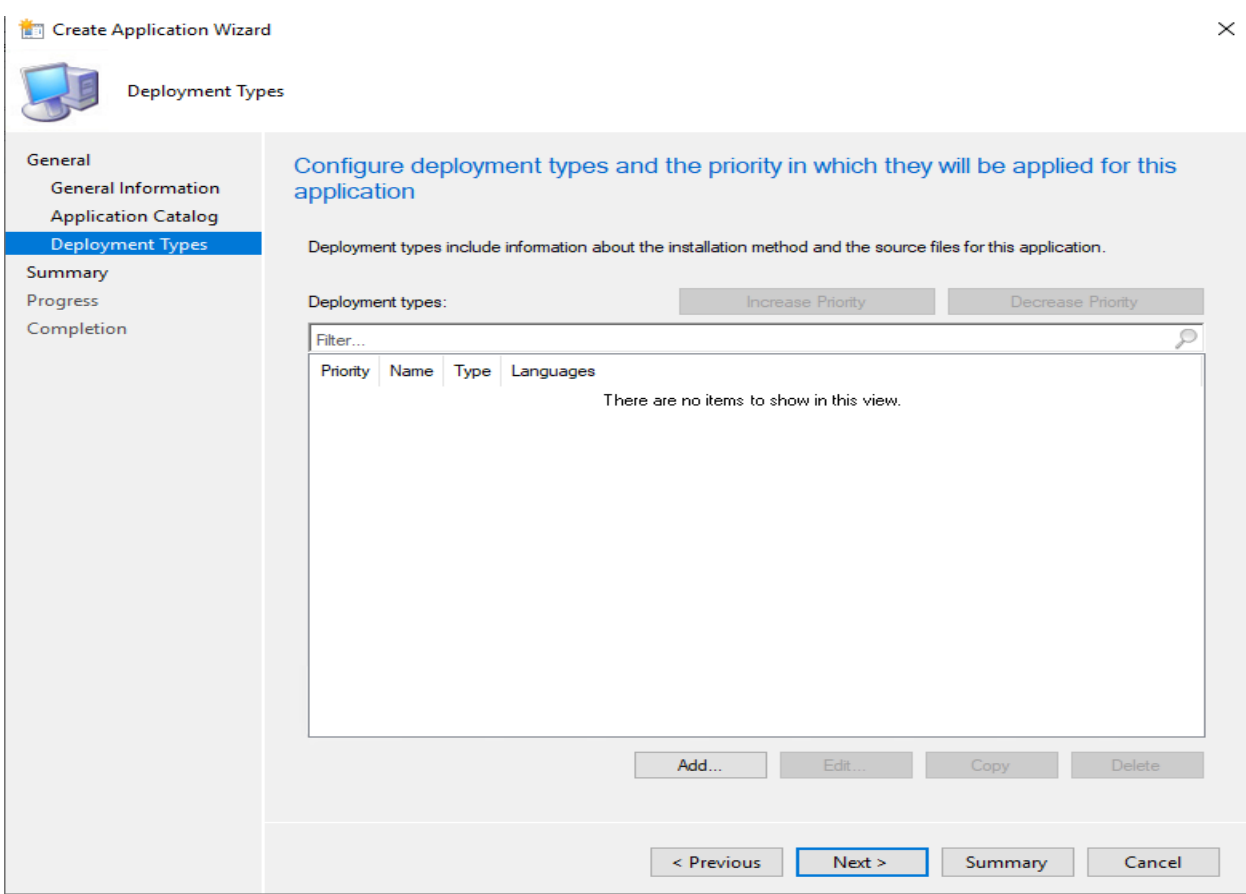

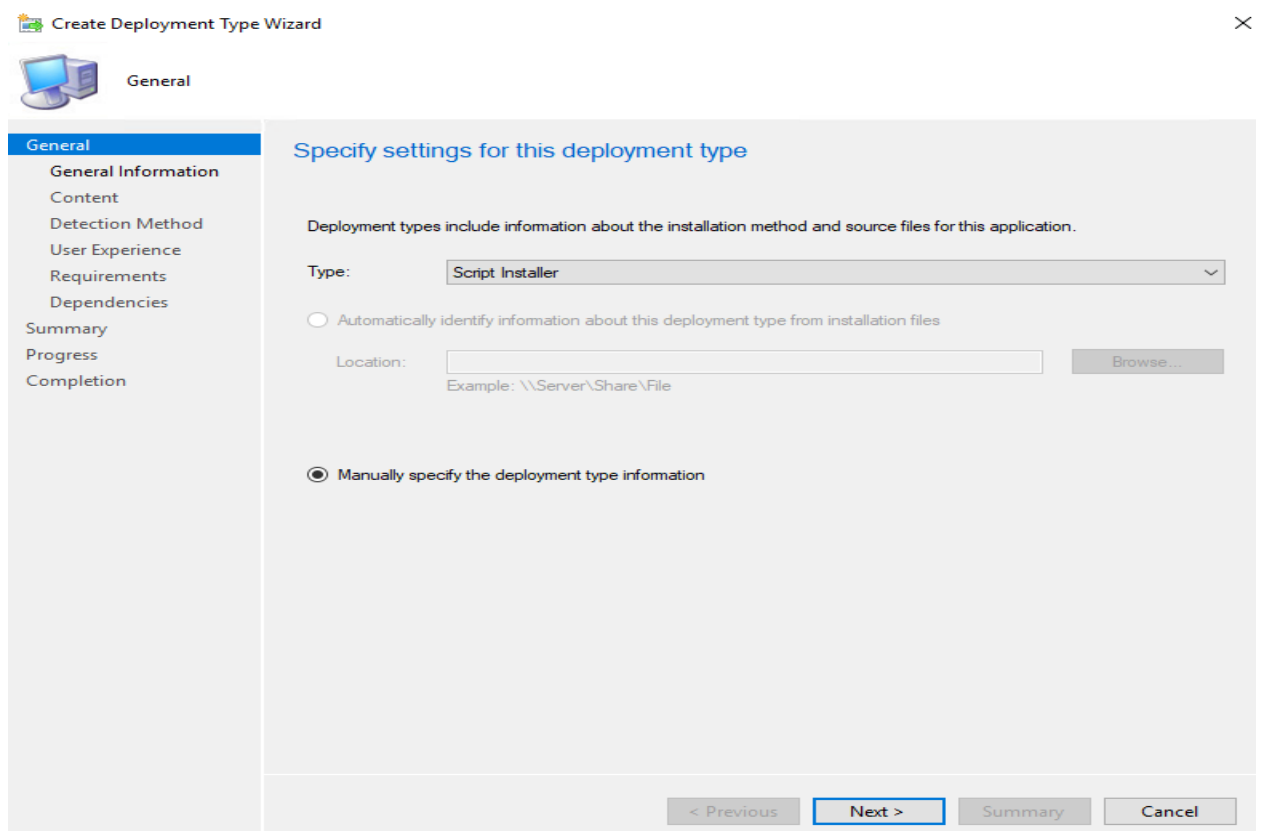

#### Create Deployment Type Wizard

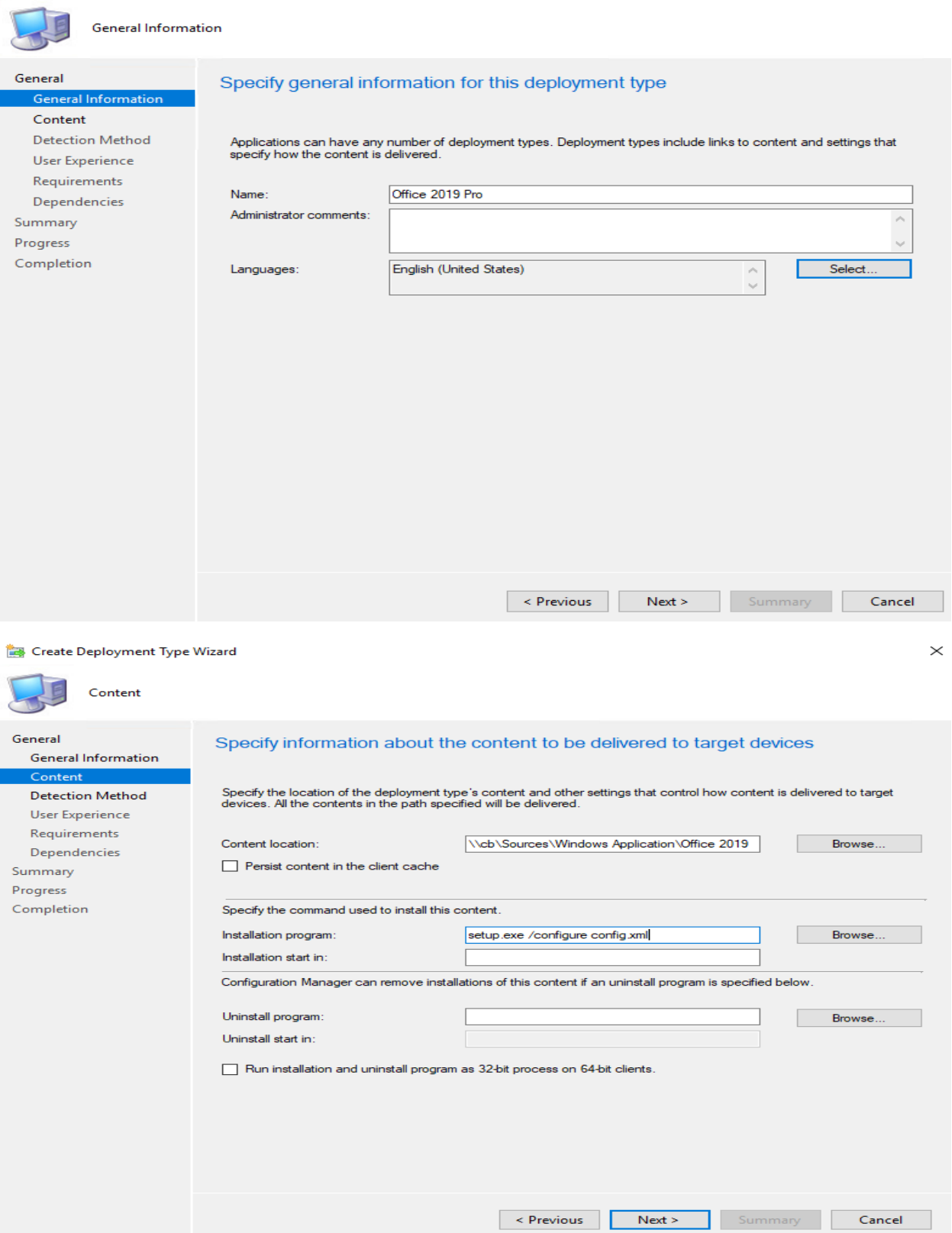

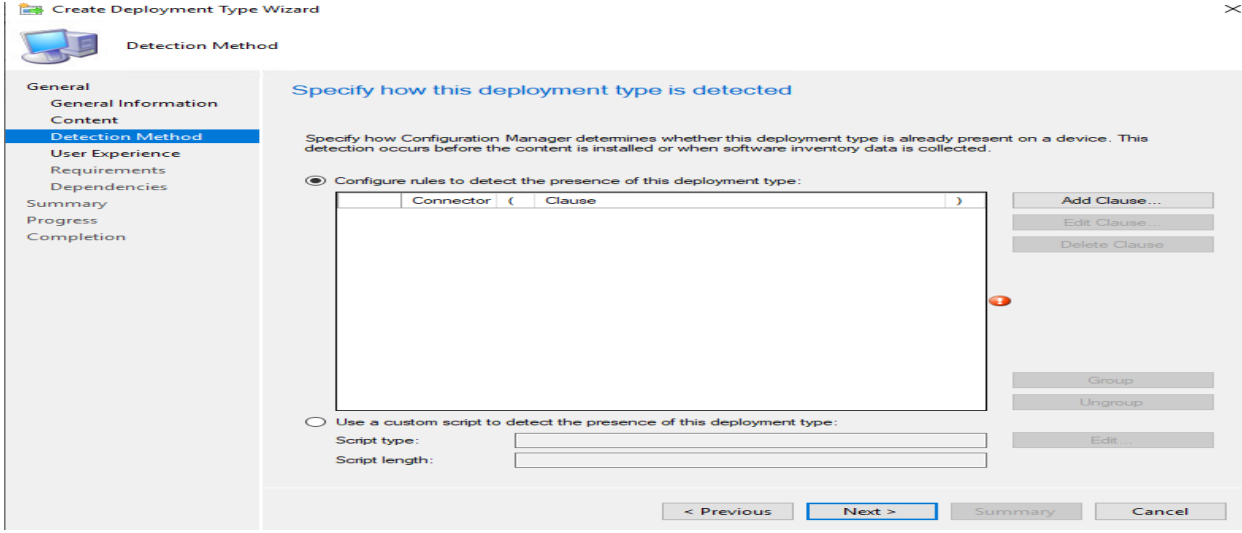

## **Setting Type – Registry**

## **Hive – HKEY\_LOCAL\_MACHINE**

**Key – SOFTWARE\Microsoft\Office\ClickToRun\Configuration**

**Check Use (Default) registry key value for detection**

**Check This registry key is associated with a 32-bit application on 64-bit systems**

# **Data Type – String**

#### **Select This registry setting must exist on the target system to indicate the presence of this application**

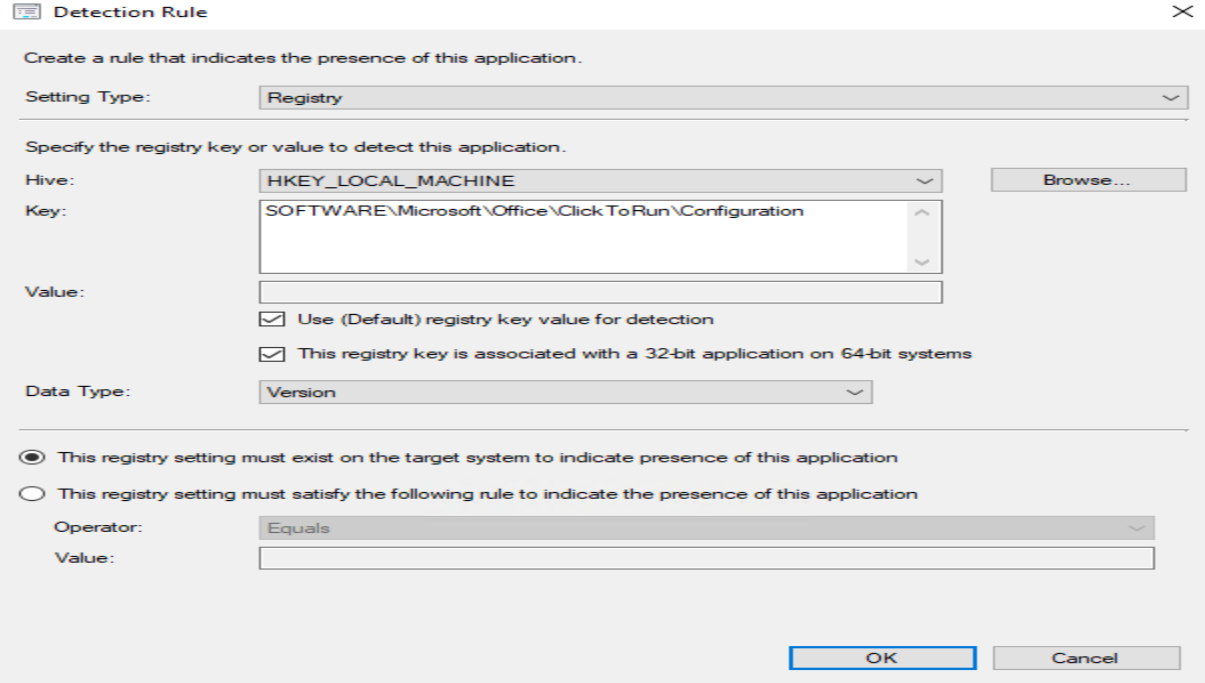

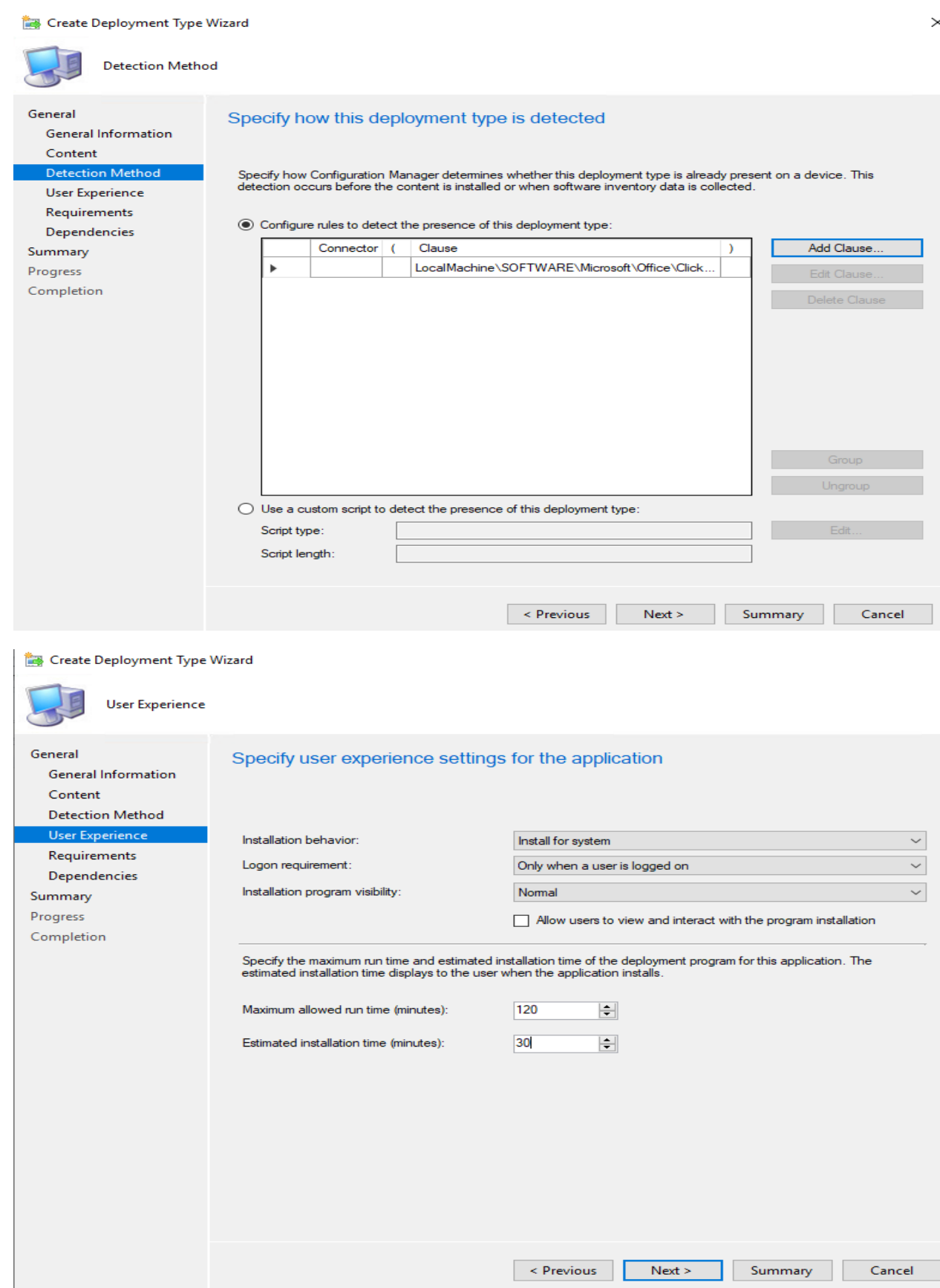

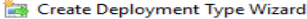

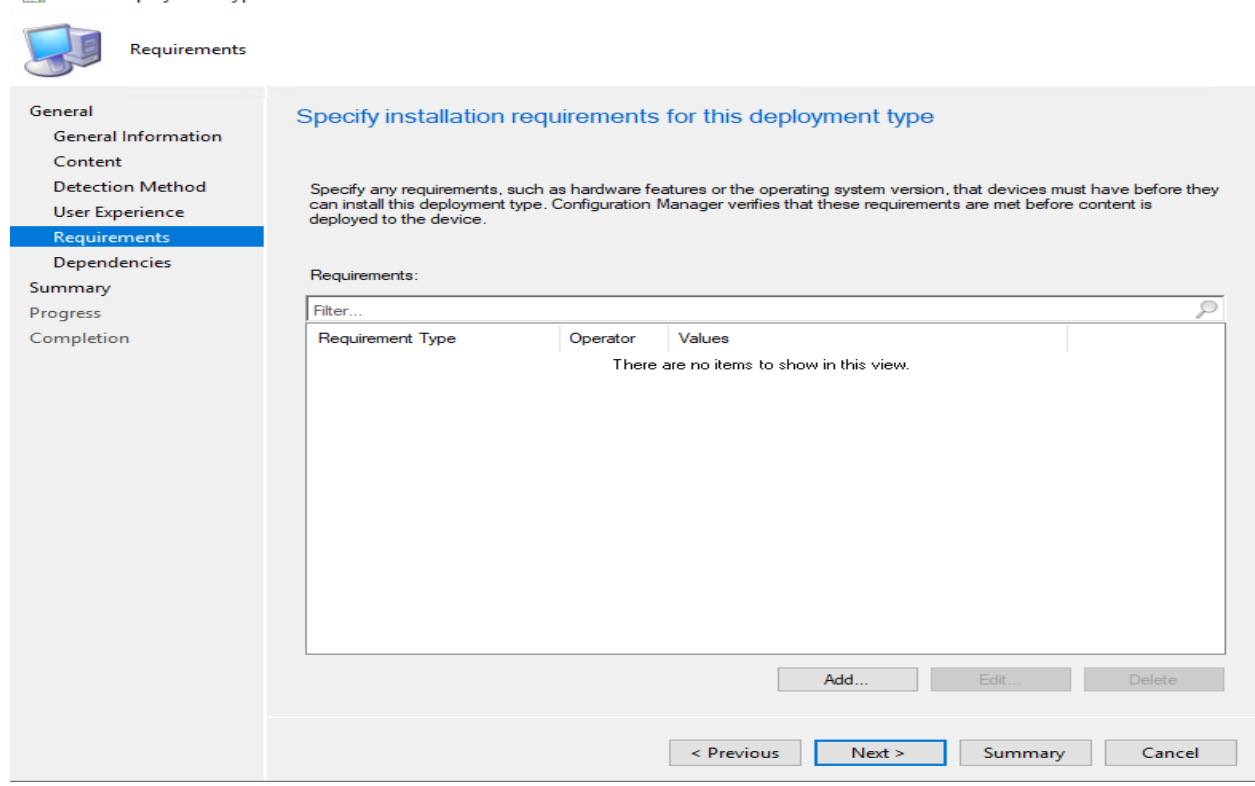

Create Deployment Type Wizard

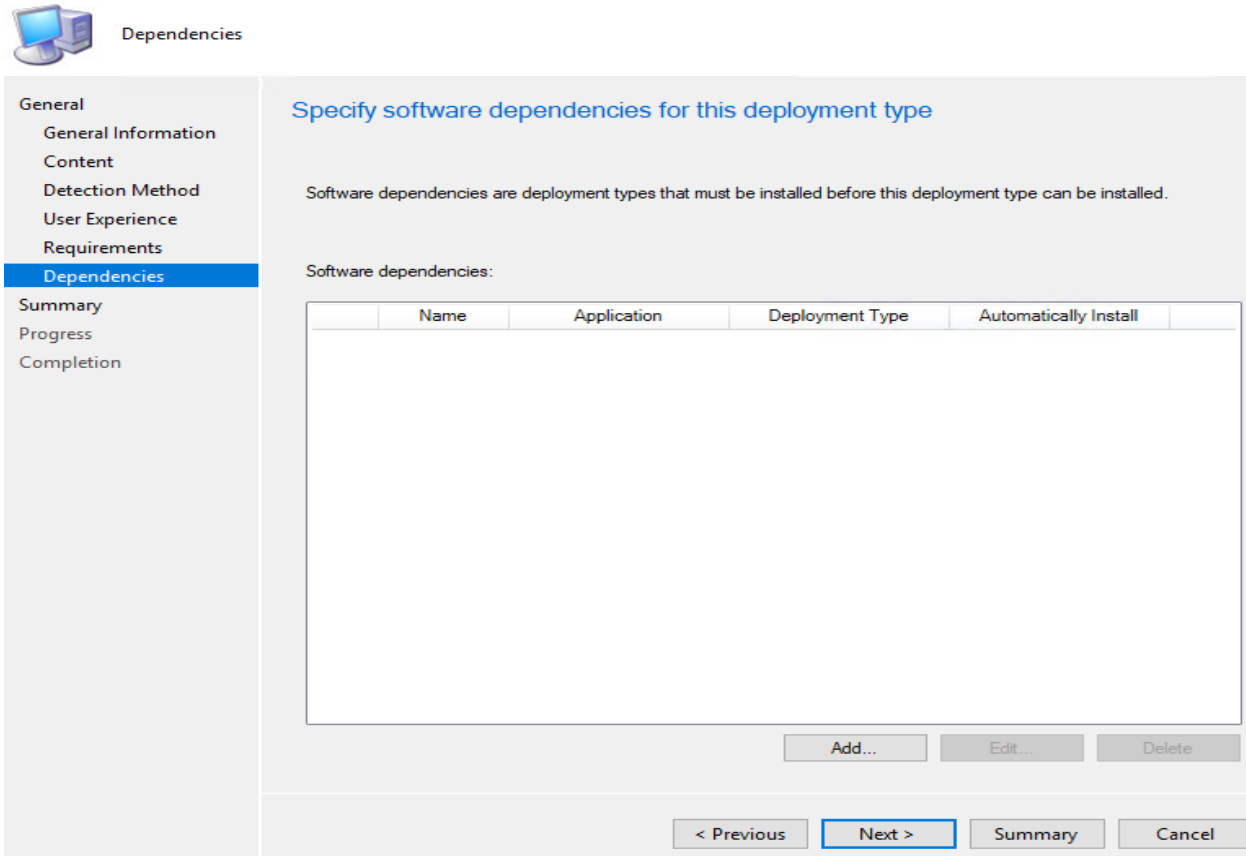

#### Create Deployment Type Wizard

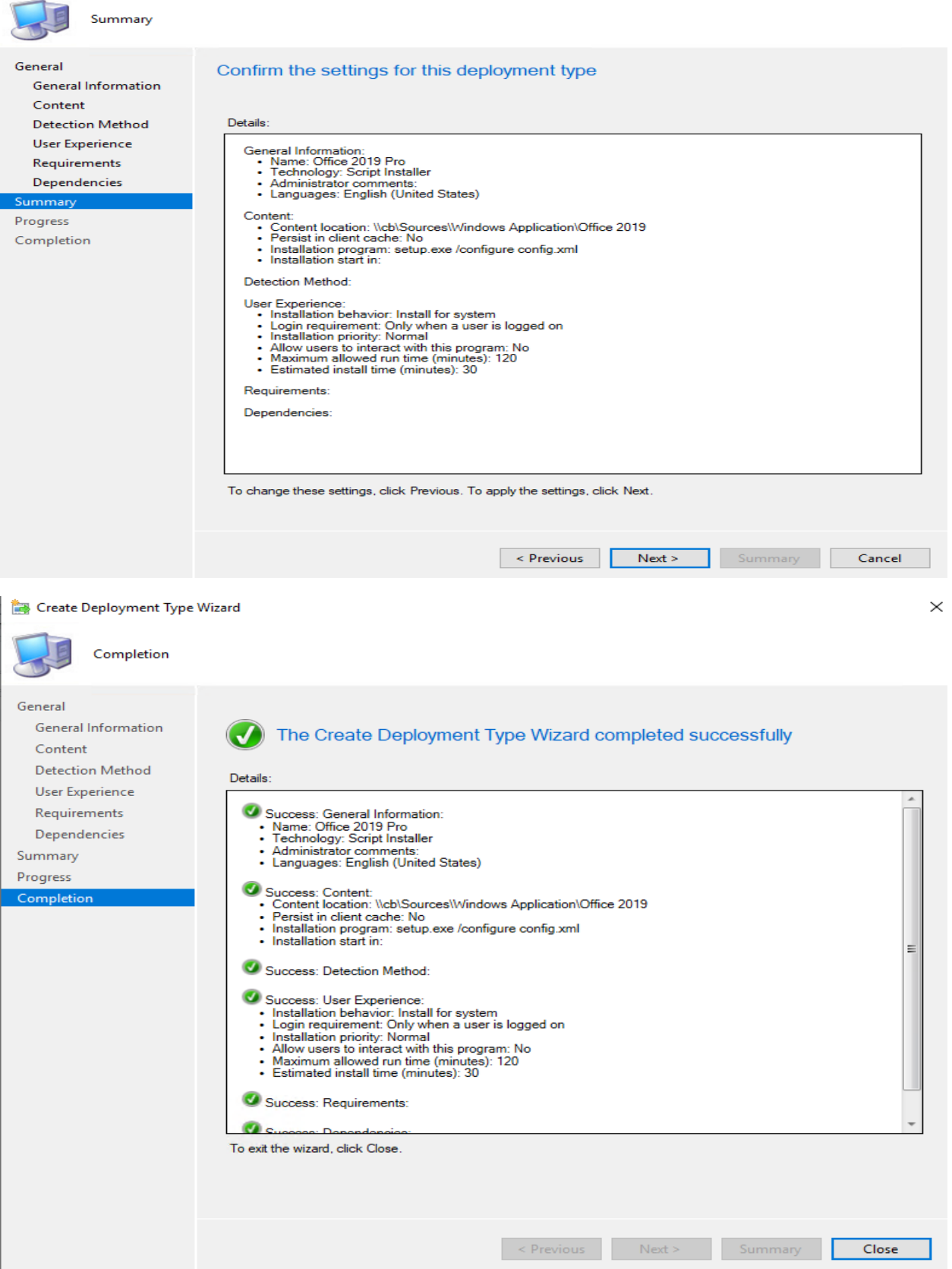

Create Application Wizard

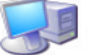

Deployment Types

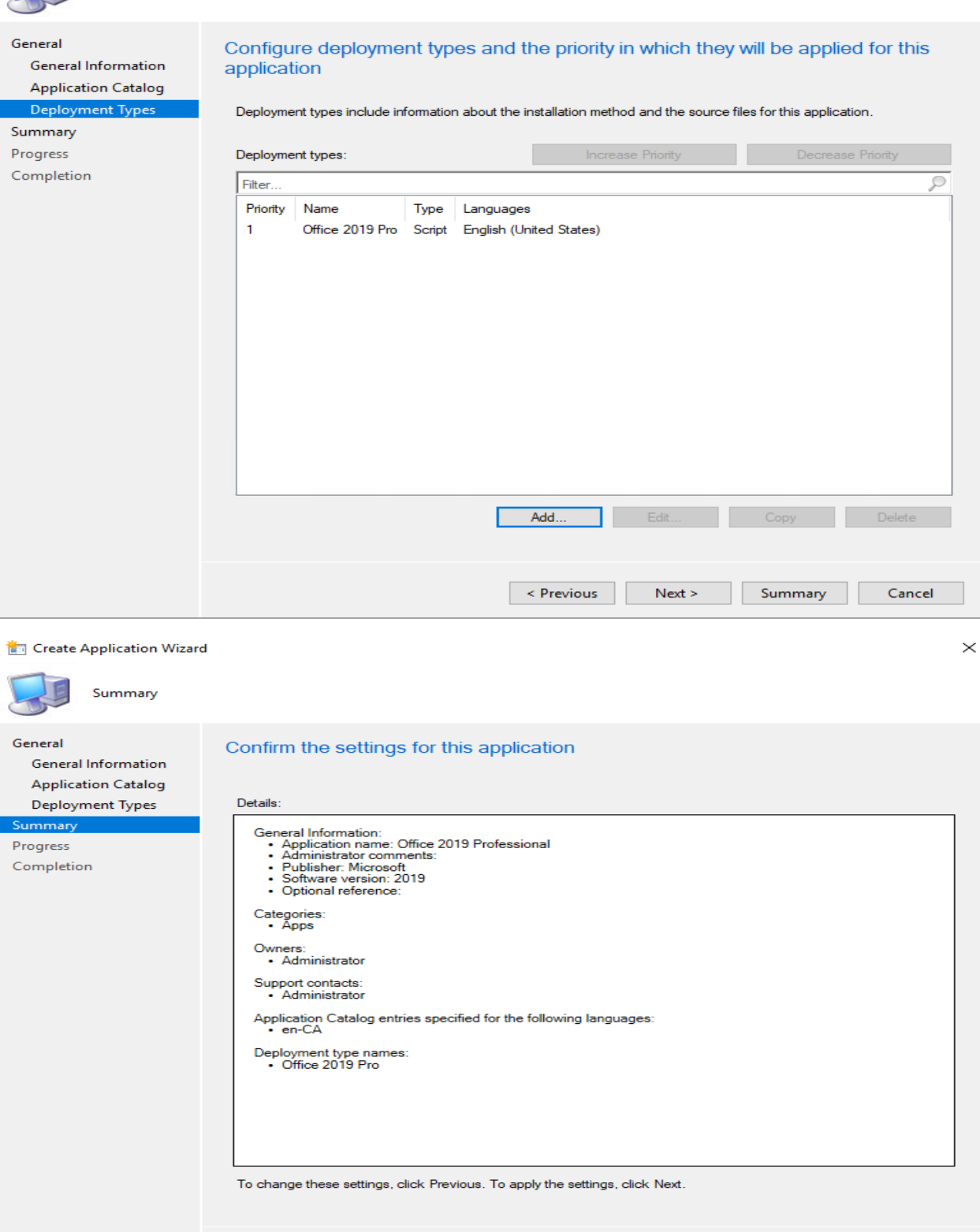

 $\leq$  Previous

 $Next >$ 

Summary Cancel

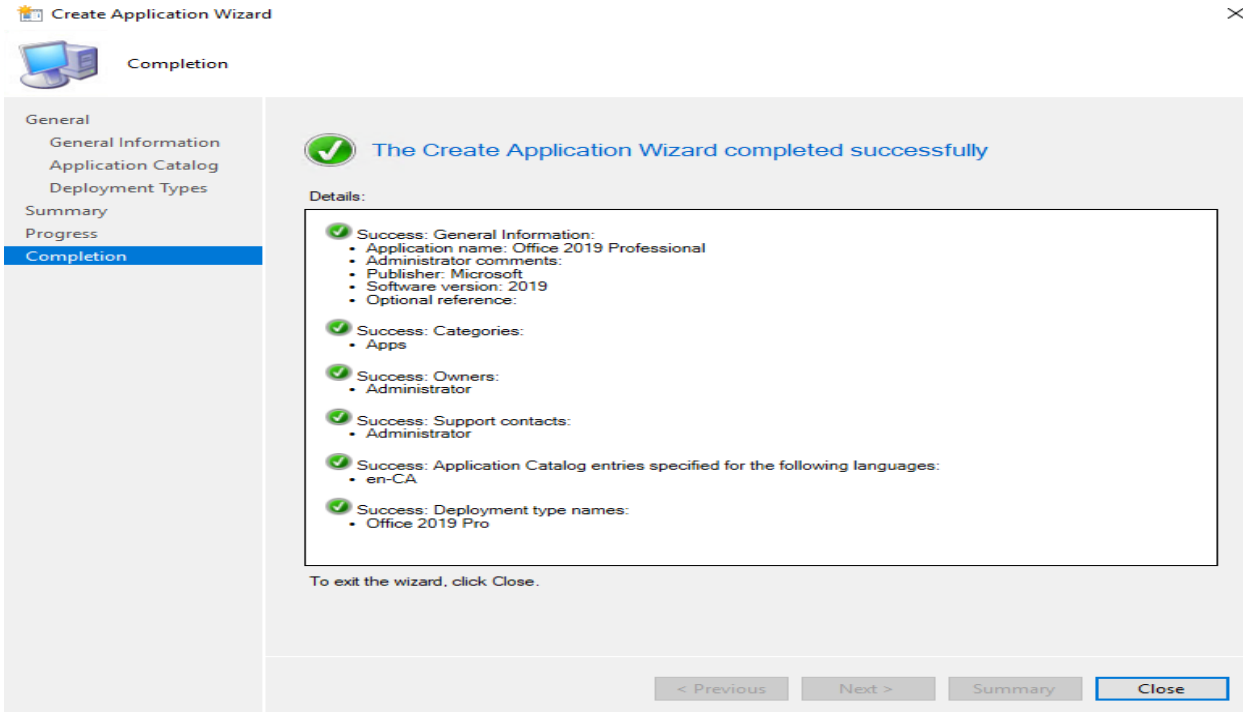

Now we are ready to distribute and deploy Office 2019 application package to Office 2019 collection as detailed below:

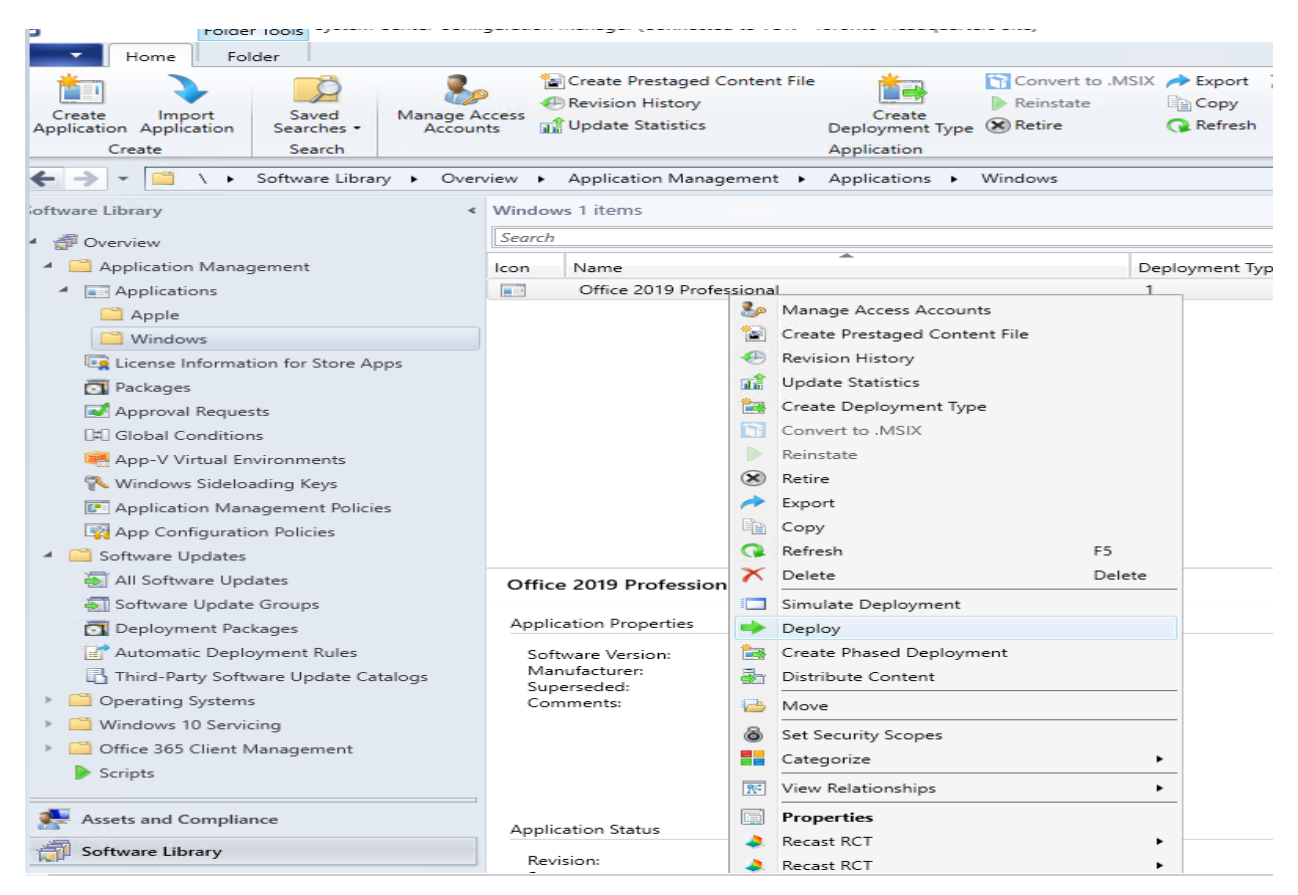

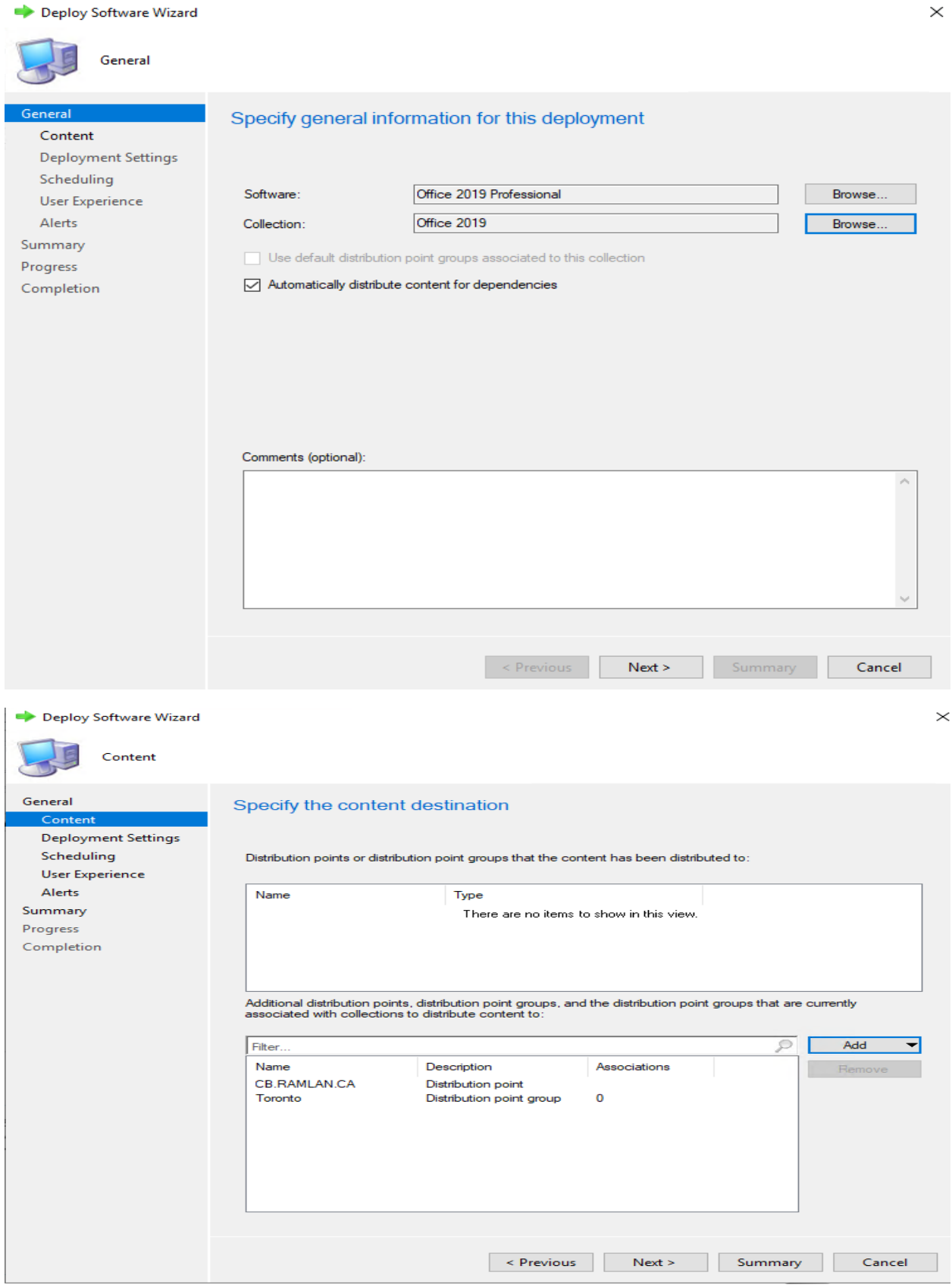

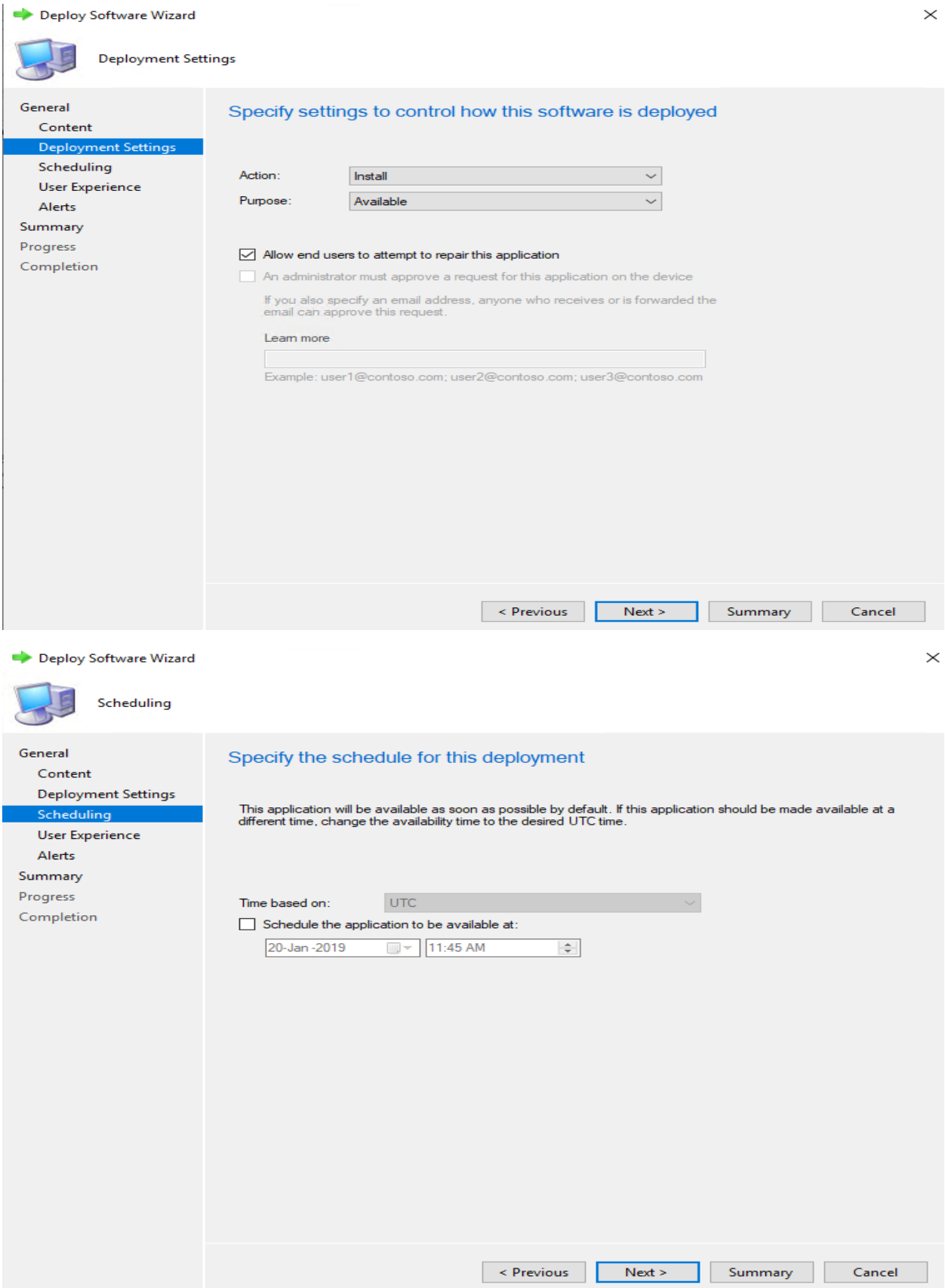

Deploy Software Wizard

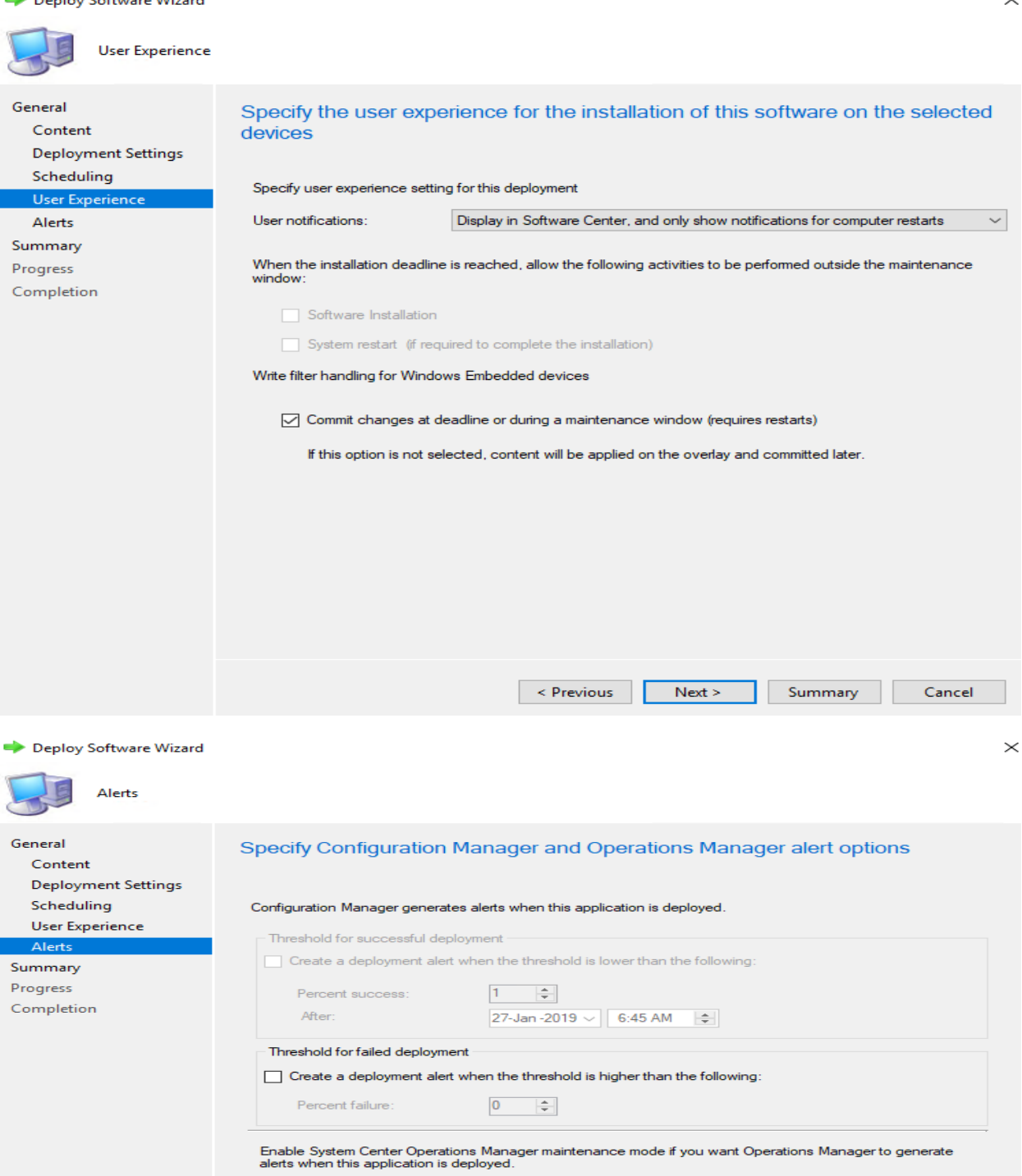

 $\fbox{\parbox{1.5in}{\begin{tabular}{|c|c|} \hline \quad \quad & \quad \quad & \quad \quad & \quad \quad \\ \hline \quad \quad & \quad \quad & \quad \quad \\ \hline \quad \quad & \quad \quad & \quad \quad \\ \hline \quad \quad & \quad \quad & \quad \quad \\ \hline \quad \quad & \quad \quad & \quad \quad \\ \hline \quad \quad & \quad \quad & \quad \quad \\ \hline \quad \quad & \quad \quad & \quad \quad \\ \hline \quad \quad & \quad \quad & \quad \quad \\ \hline \quad \quad & \quad \quad & \quad \quad \\ \hline \quad \quad & \quad \quad & \quad \quad \\ \hline \quad \quad & \quad \quad$ 

 $\fbox{\quad}$  Generate System Center Operations Manager alert when a software installation fails

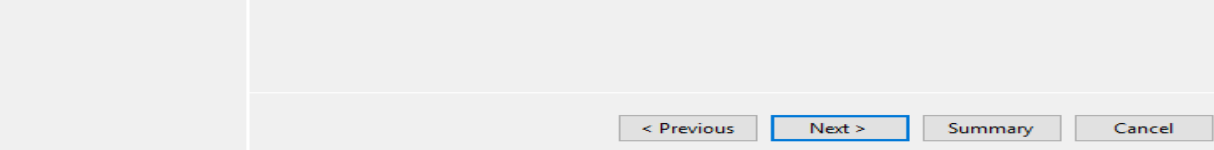

Deploy Software Wizard

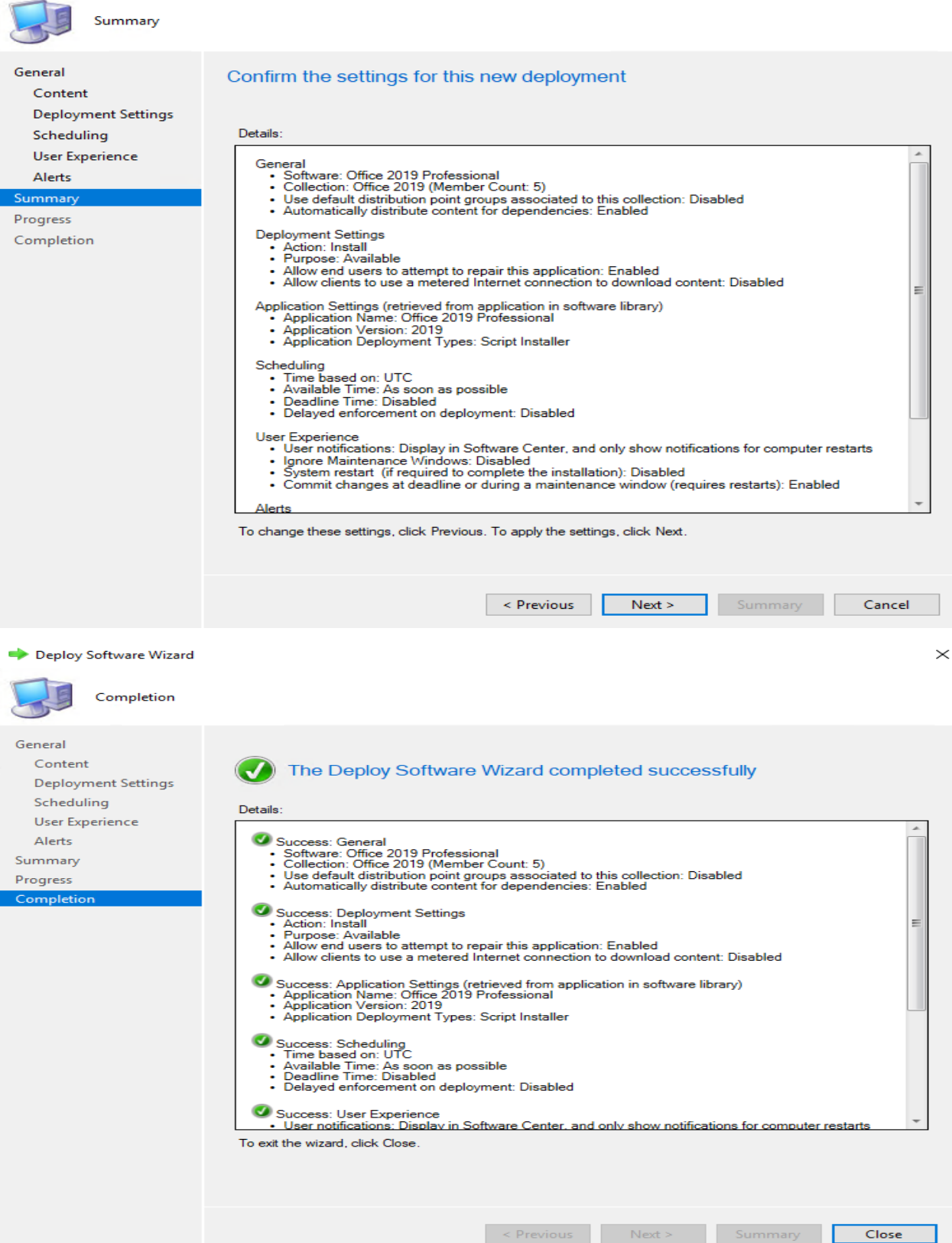

The package Office 2019 Professional is now listed under applications in Software Center.

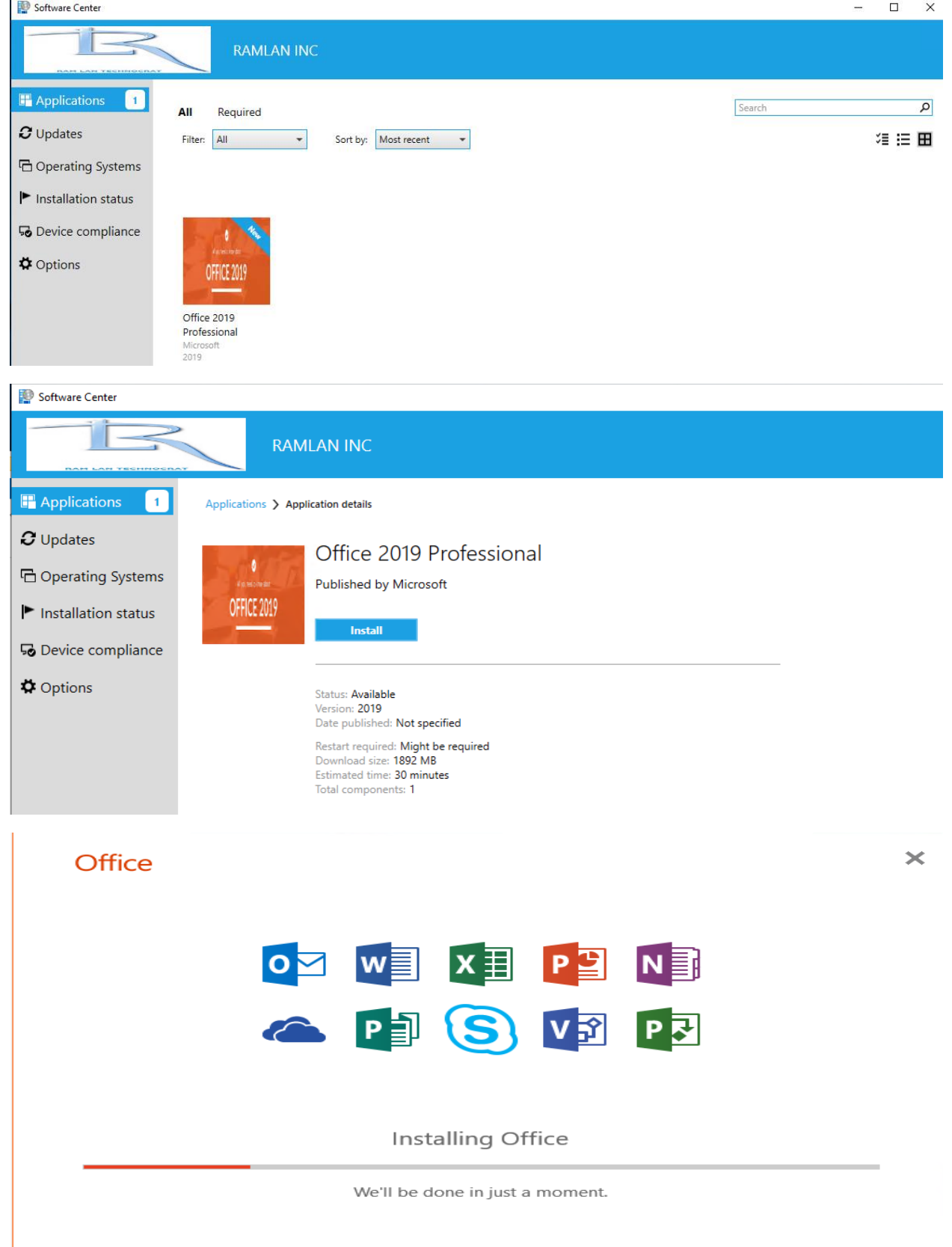

# The log to open and monitor the progress is listed below.<br> **Experimental Configuration Manager Trace Log** Tool - [C:Windows\CCM\Logs\AppEnforce.log]<br> **Experimental File** Tools Window Help

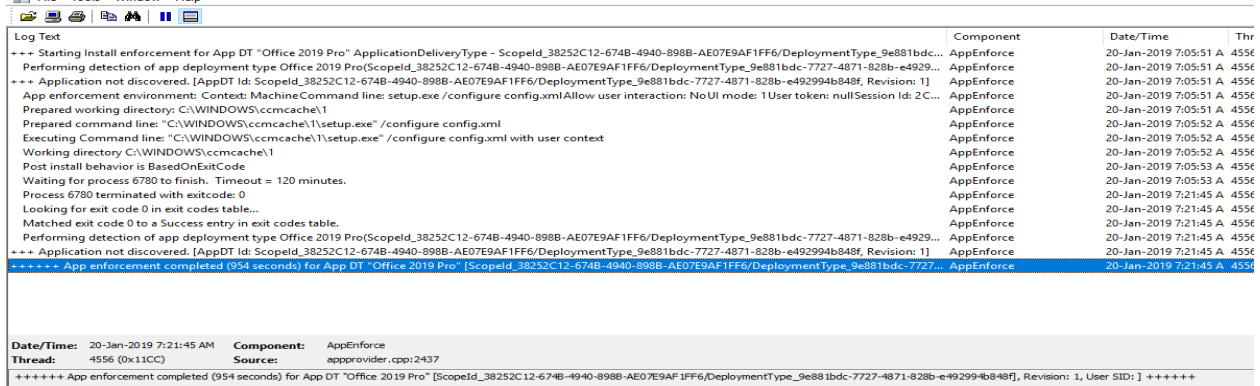

Document1 - Wo  $\bigodot$ Account Ram<br>Pam@RAMLAN.CA Product Information <u>Sign out</u><br>Switch account **n** Office .<br>Save As Office Background:  $\overline{\phantom{0}}$ Activation Required<br>Microsoft Office Professional Plus 2019 Office Theme:  $\overline{\phantom{a}}$ **ABBEUR OF CHRISH** S Connected Services: Export This product is unlicensed. Connect to your corporate network or contact your system<br>administrator for further assistance. Loading your connected services... Add a serv Office Updates<br>Updates are automatically downloaded and installed.  $\begin{array}{c}\n\begin{array}{c}\n\downarrow \\
\downarrow \\
\downarrow\n\end{array} \\
\begin{array}{c}\n\downarrow \\
\downarrow\n\end{array} \\
\begin{array}{c}\n\downarrow \\
\downarrow\n\end{array} \\
\begin{array}{c}\n\downarrow \\
\downarrow\n\end{array} \\
\begin{array}{c}\n\downarrow \\
\downarrow\n\end{array} \\
\begin{array}{c}\n\downarrow \\
\downarrow\n\end{array} \\
\begin{array}{c}\n\downarrow \\
\downarrow\n\end{array} \\
\begin{array}{c}\n\downarrow \\
\downarrow\n\end{array} \\
\begin{array}{c}\n\downarrow \\
\downarrow\n\end{array} \\
\begin{array}{c}\n\down$ **Feedback** About Word<br>Learn more about Word, Support, Product ID, and Copyright inform<br>Version 1808 (Build 10340.20017 Click-to-Run) About<br>Word Options **Administrator: KMS\_VL\_ALL Manual** 

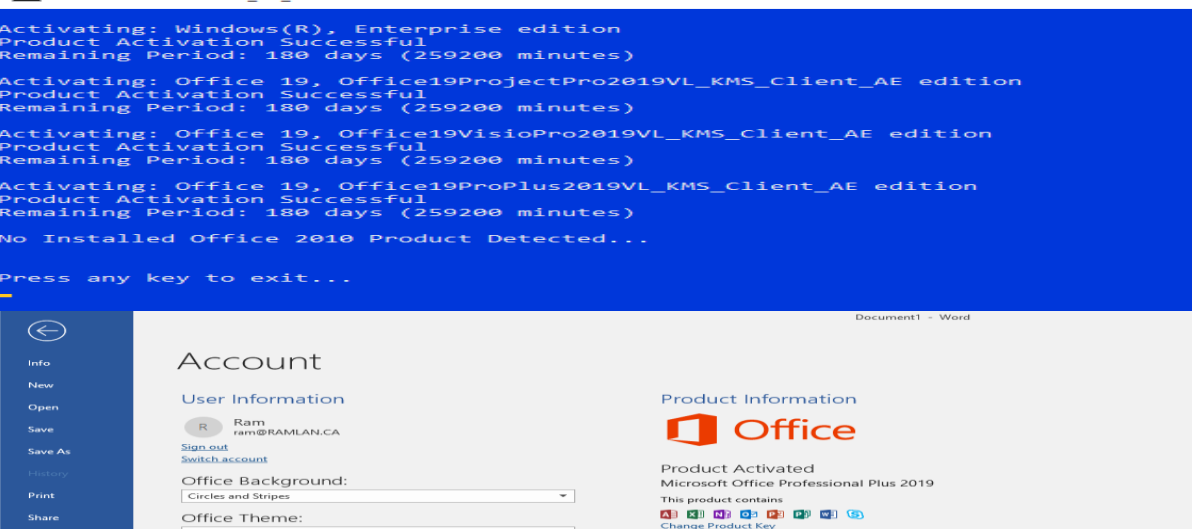

 $\bullet$ 

About<br>Word

Office Updates<br>Updates are automatically downloaded and installed.

.<br>Learn more about Word, Support, Product ID, and Copyright information.<br>Version 1808 (Build 10340.20017 Click-to-Run)

About Word

Thanks

 $Close$ 

.<br>Feedback

**Ram Lan 20th Jan 2019** Connected Services:

Add a service  $\overline{\phantom{a}}$